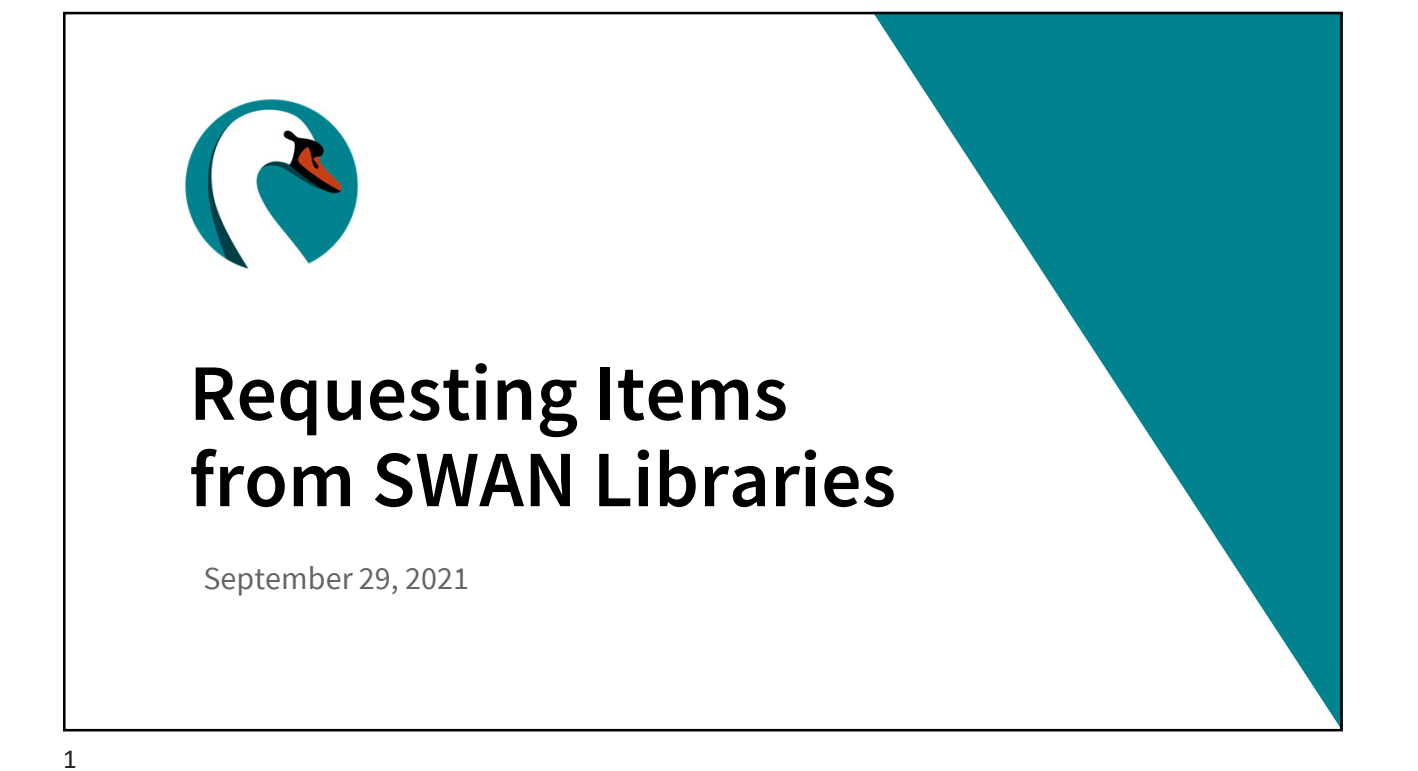

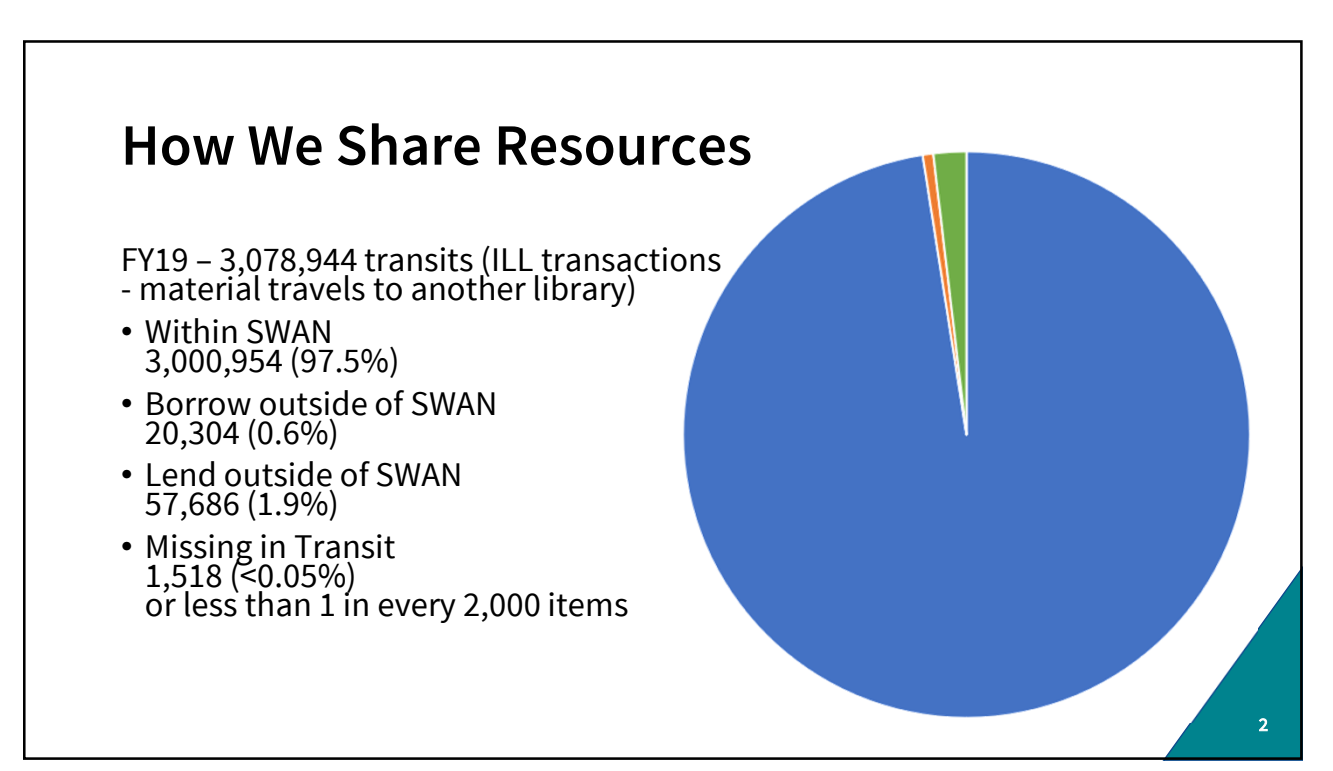

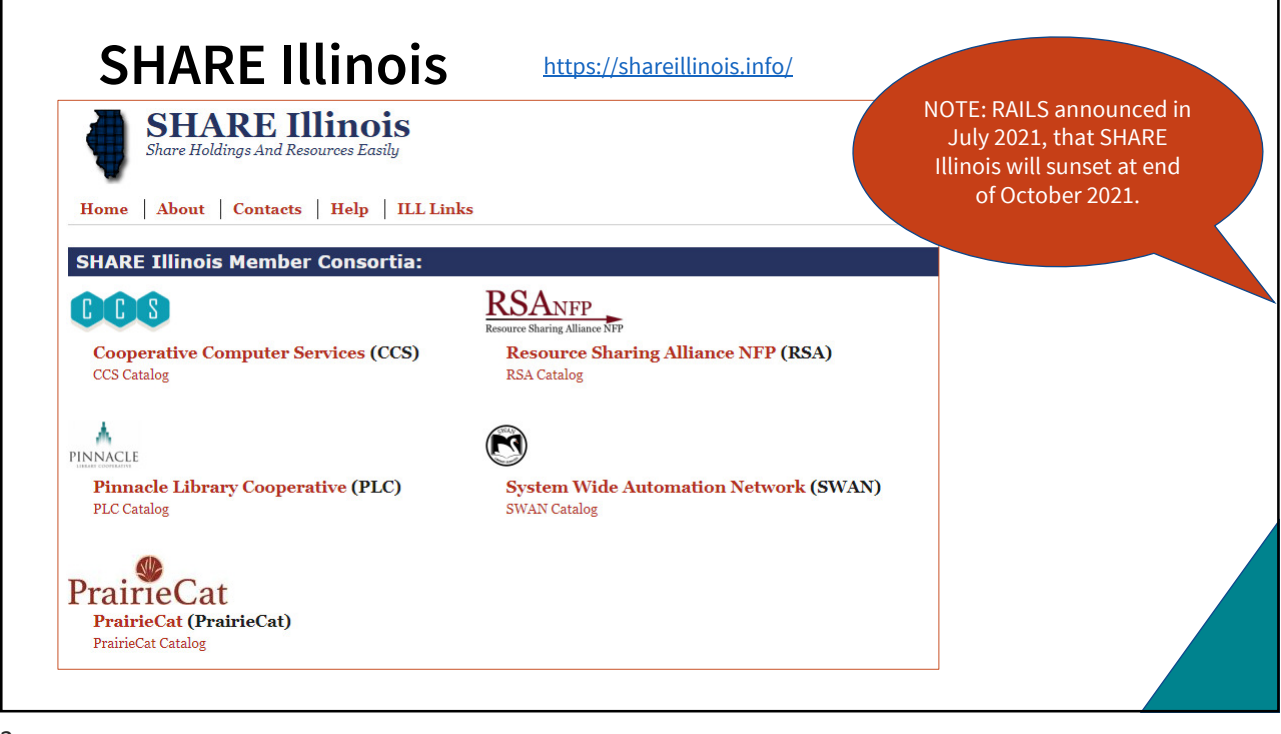

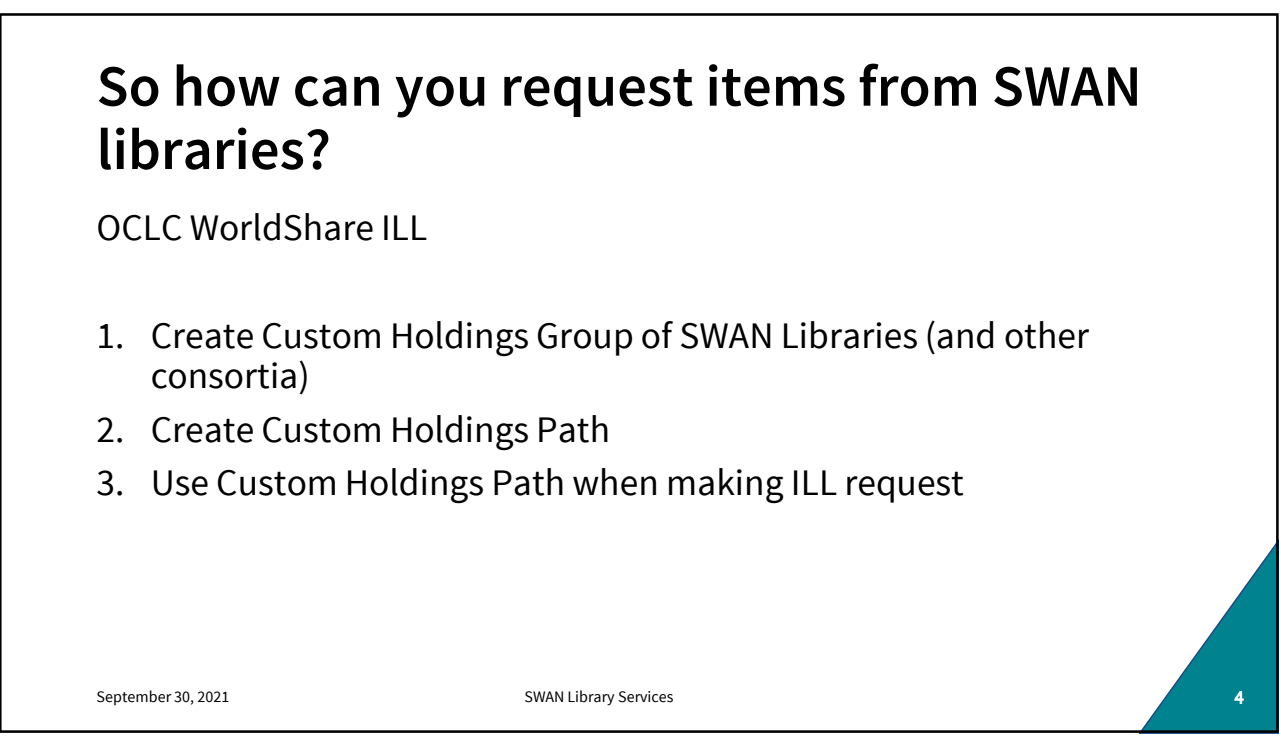

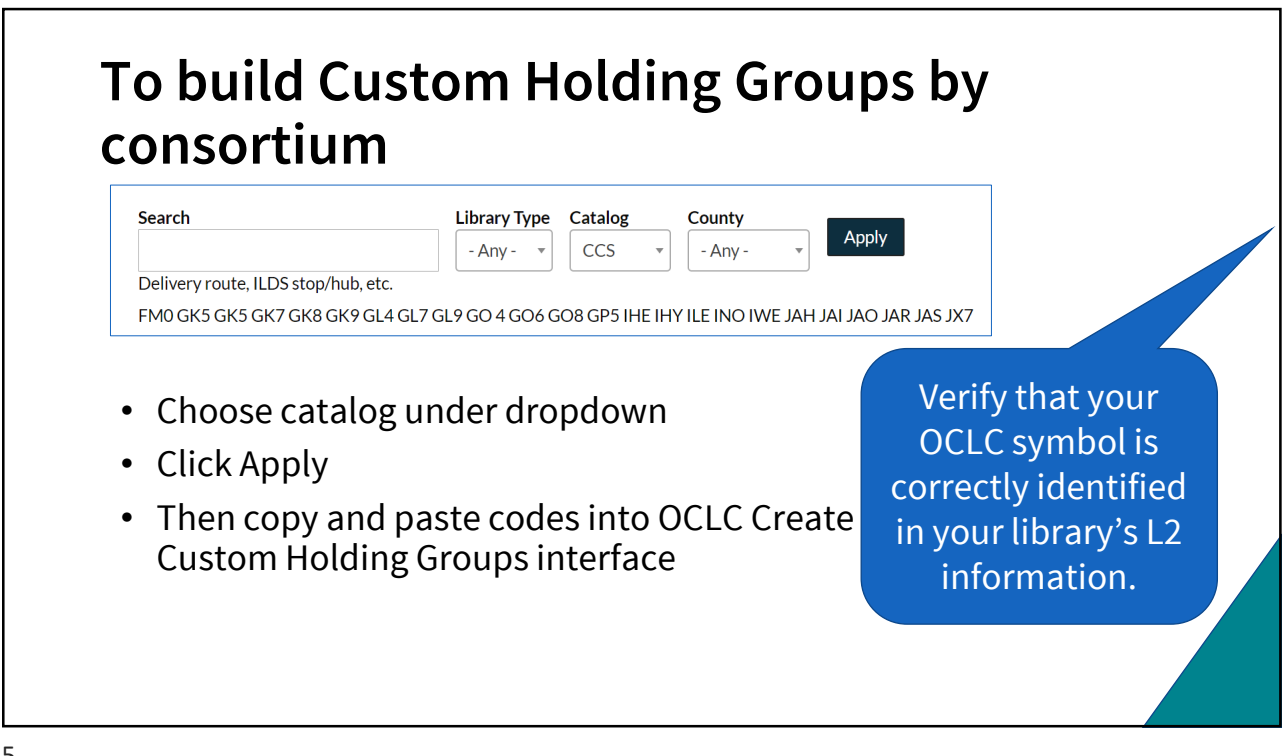

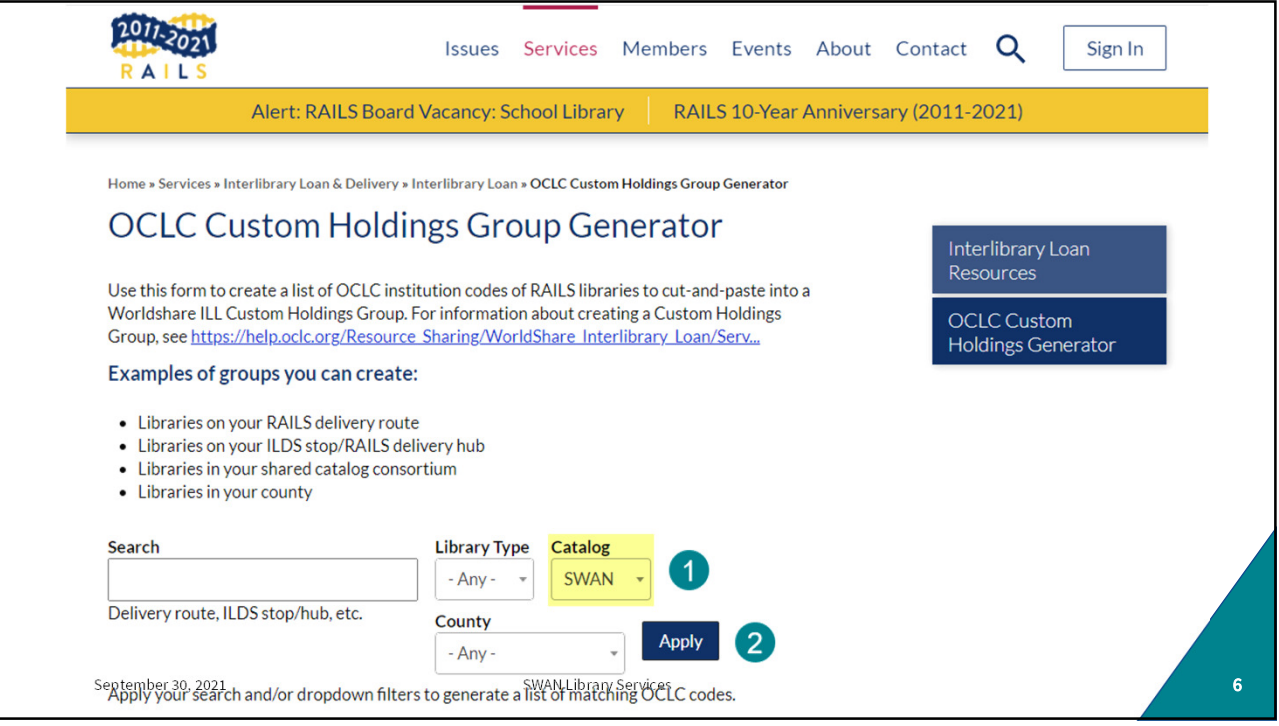

## **Building OCLC Custom Holding Group for SWAN Libraries**

Use RAILS OCLC Custom Holdings Group Generator and search by catalog https://www.railslibraries.info/services/oclc\_groups

1. Select Catalog = SWAN

 $\bullet$ 

- 2. Apply for list of SWAN Libraries
- 3. Copy the returned list of OCLC symbols

AAO BCI BFI BGI BQI BQJ BVI BXI CFO CFO CJO CKI DFO DIO DJI DZI DZZ FJO FQI FUI FUO FVI FWI FXO GFO GIO GOY GYI HAO HDI HHO HLI HMO HPO HRO HUO I#G I@J IDP IUO IVJ JCF JCW JCX JDA JFE JFI JNG JOV JOW JOY JOZ JPK JSF JST JSU JSV JSY JSZ JVJ JVM JVX JVZ JZD JZE KGI NX0 PX0 THY TJ7 TK4 TL4 TL7 TL9 TM3 TM5 TM8 TO2 TO5 TO7 TO9 TP4 TP7 TQ6 TQ7 TR9 TS6 TS8 TT5 TT6 TT9 TU2 TU5 TU6 TU7 TV3 TV7 TW3 TW7 TW9 TYV TZ8

Note: Libraries that do not have OCLC codes in their Library Learning (L2) profiles are not included.

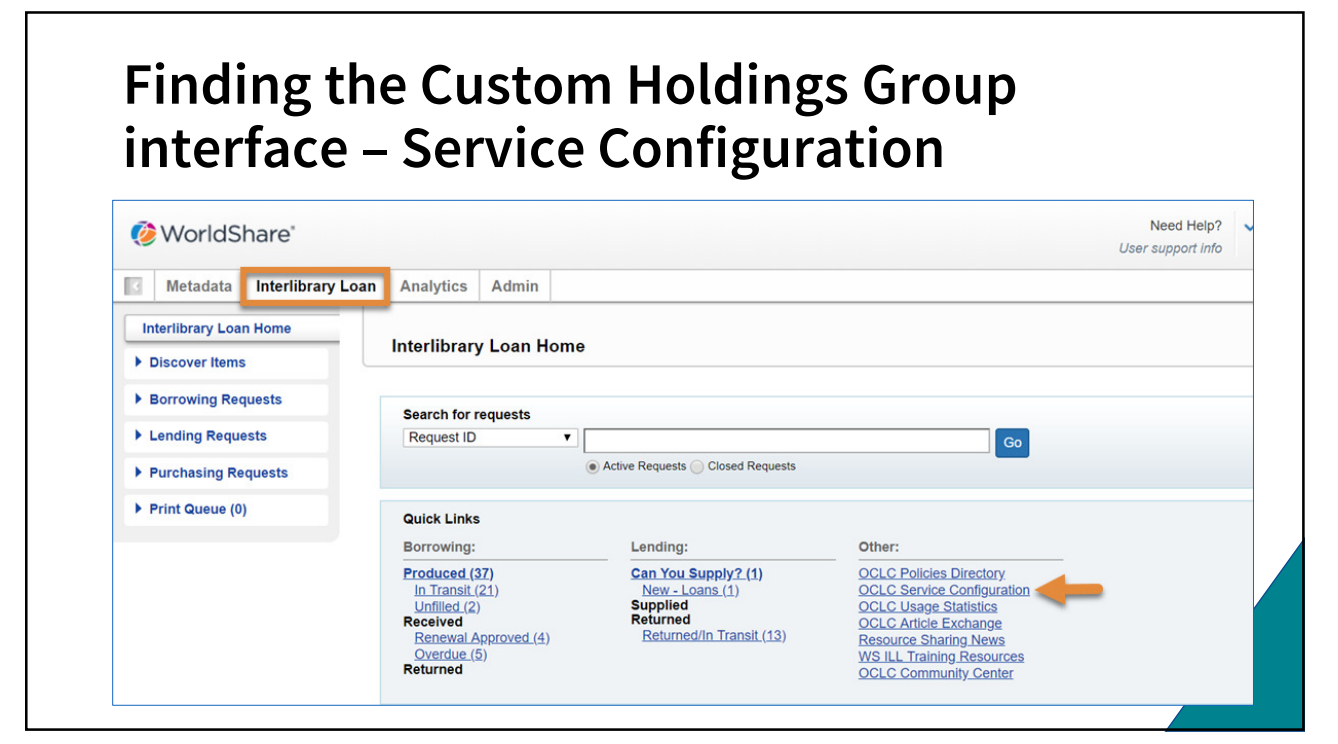

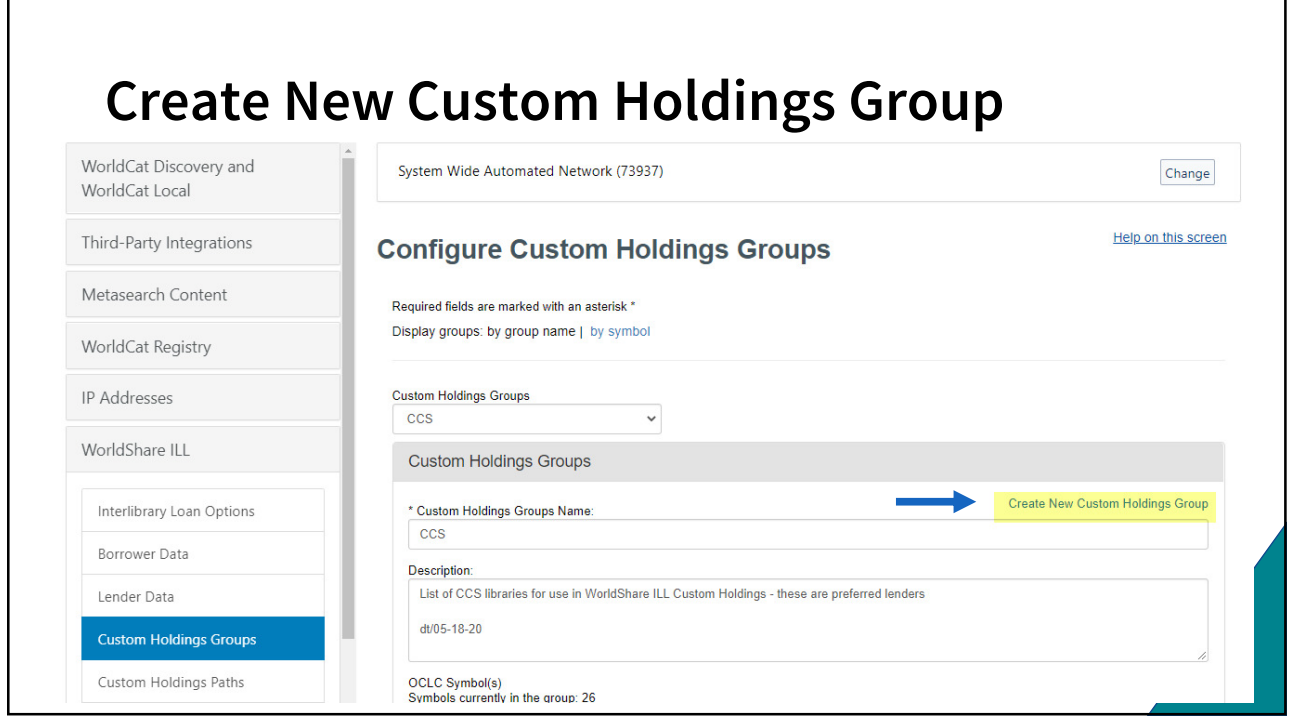

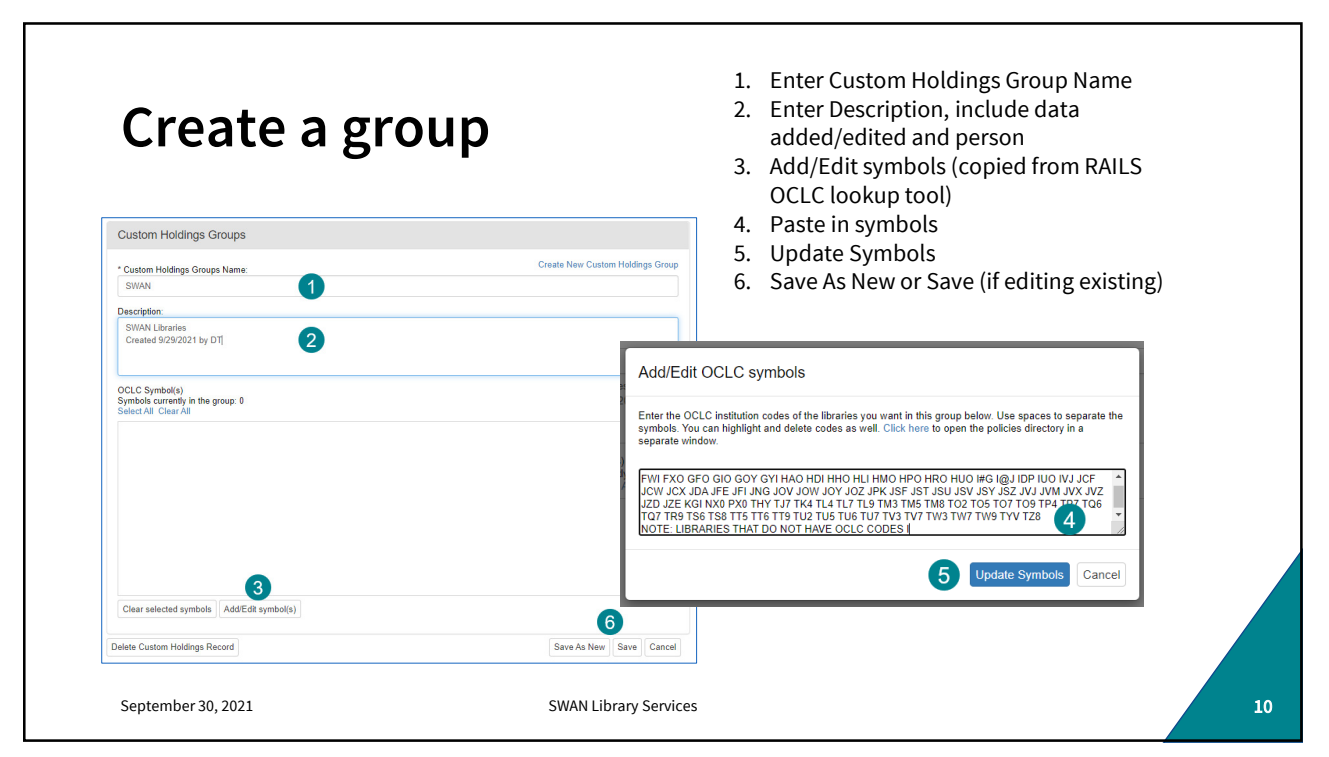

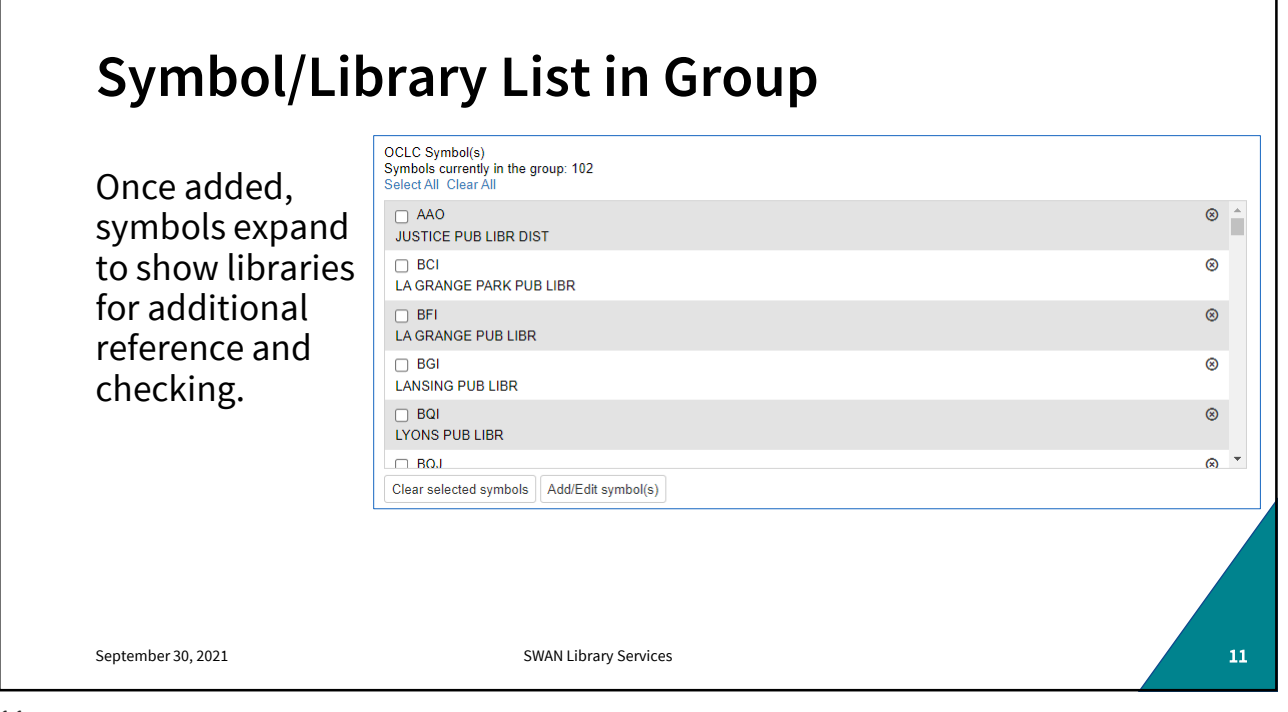

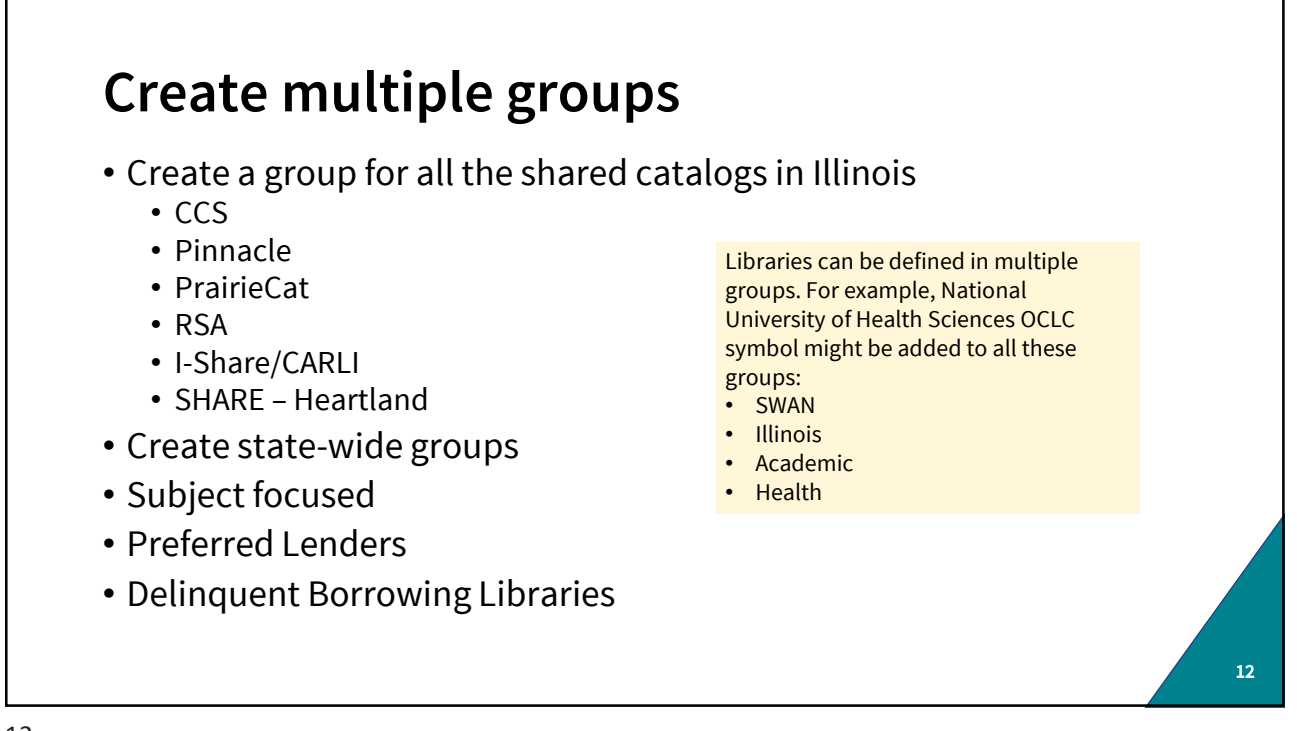

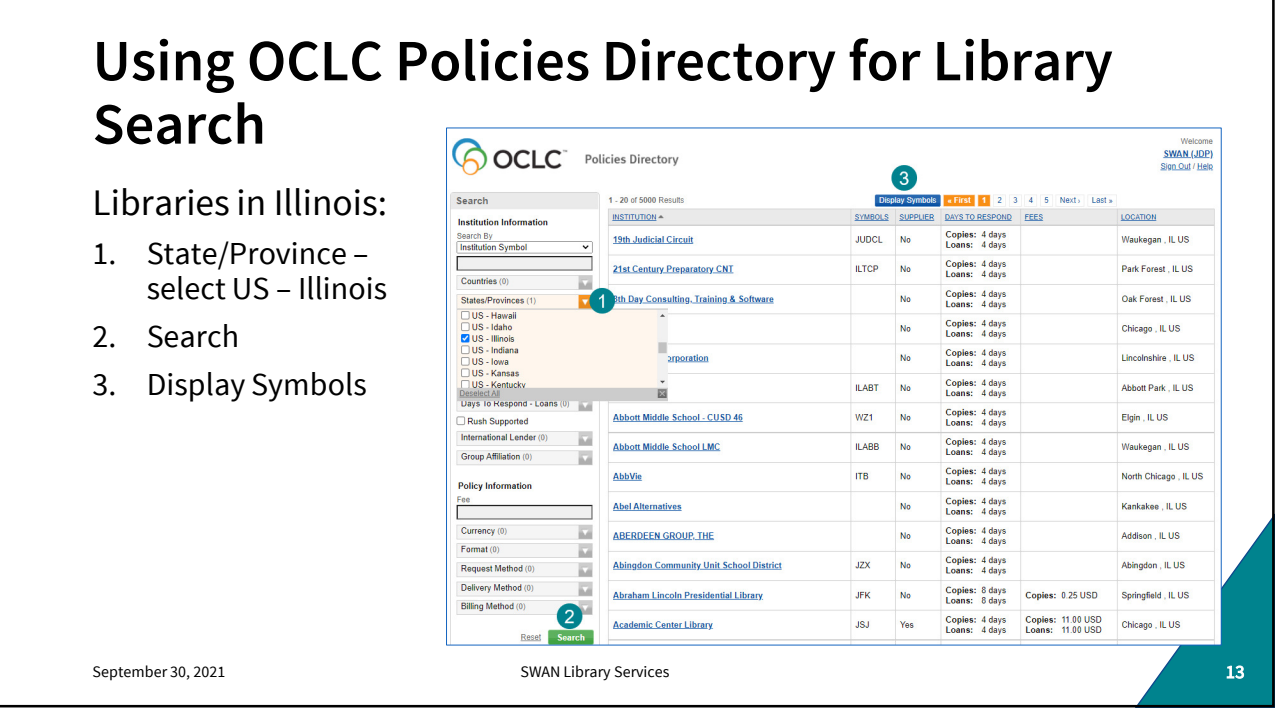

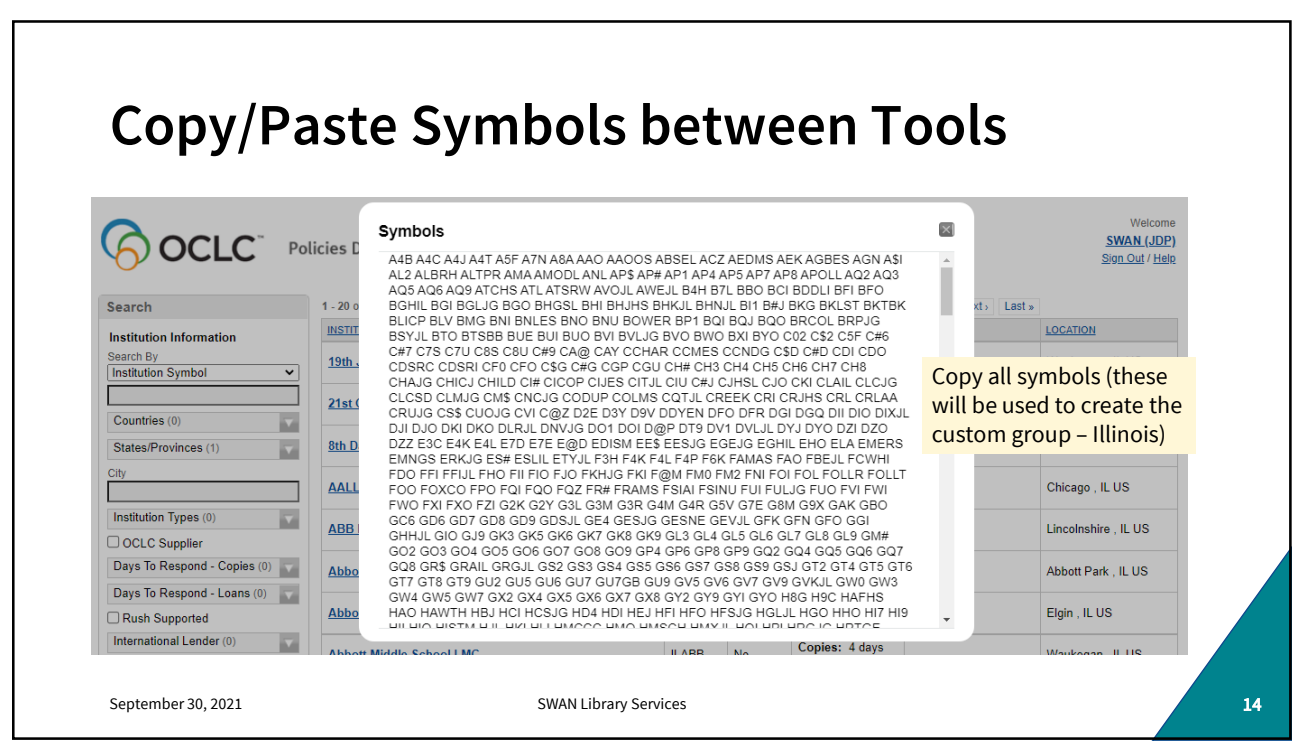

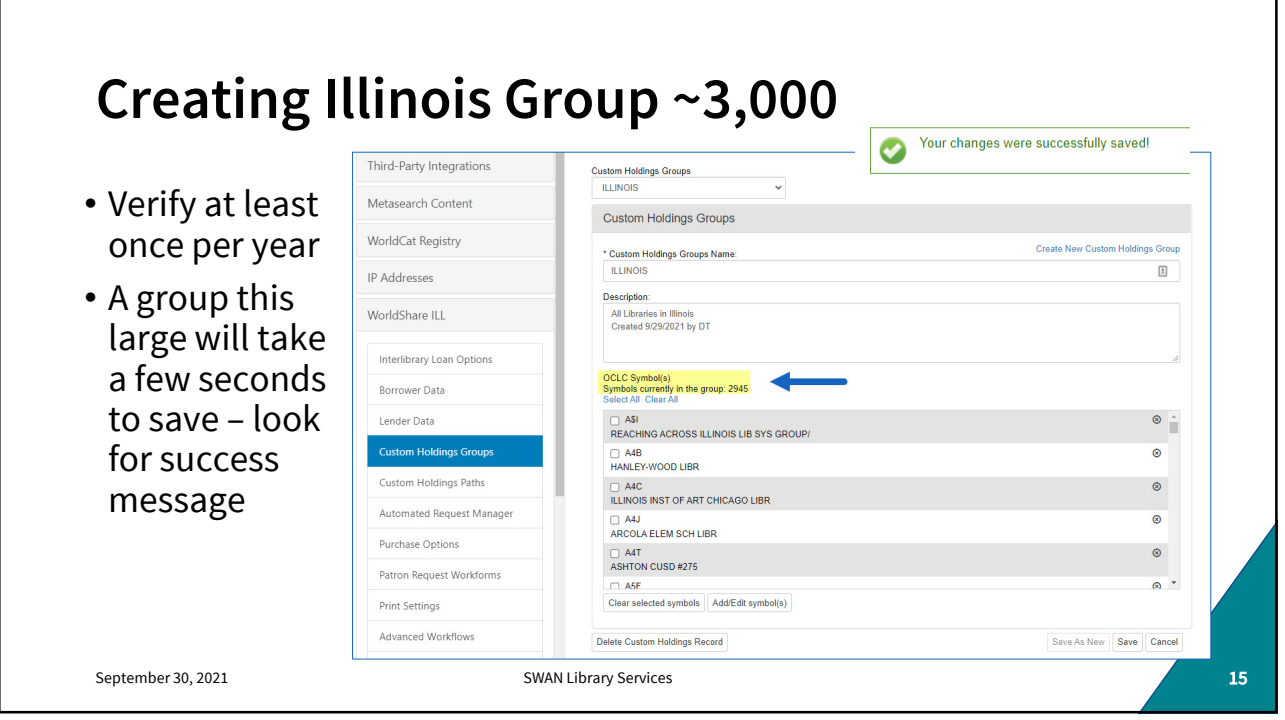

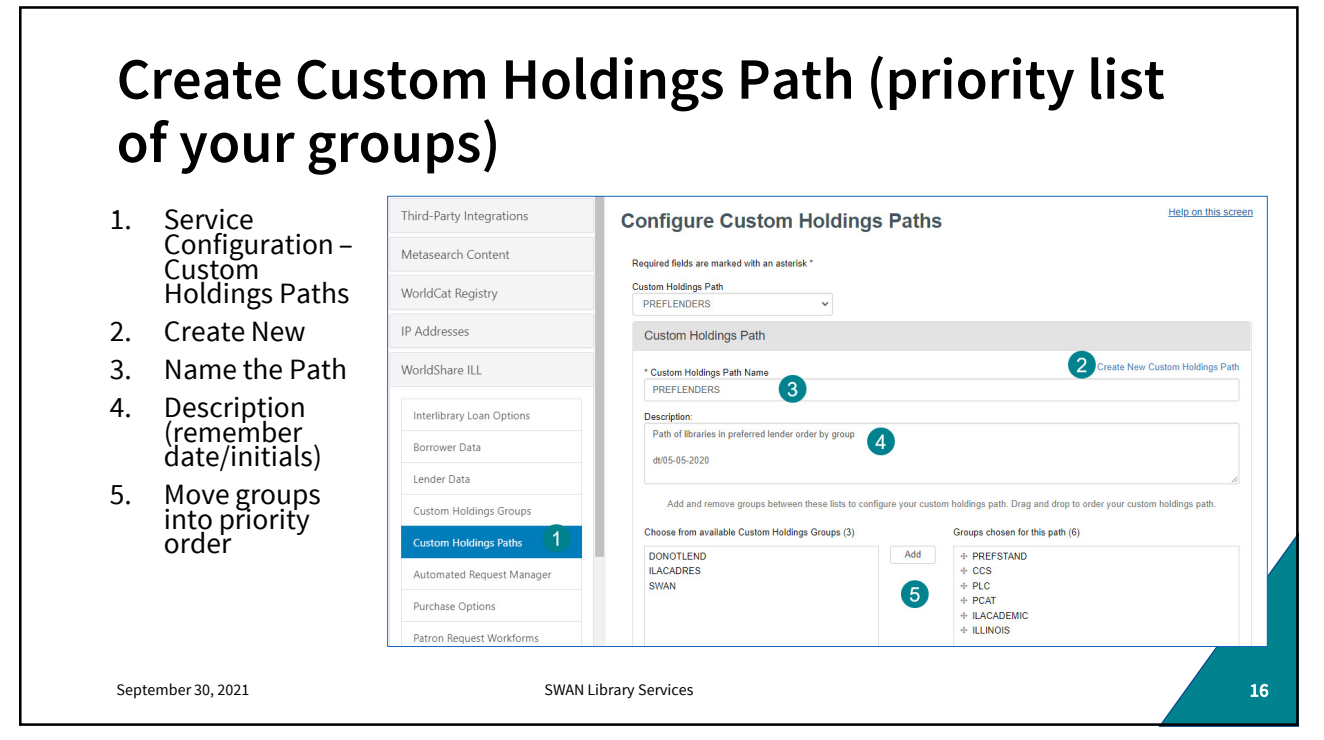

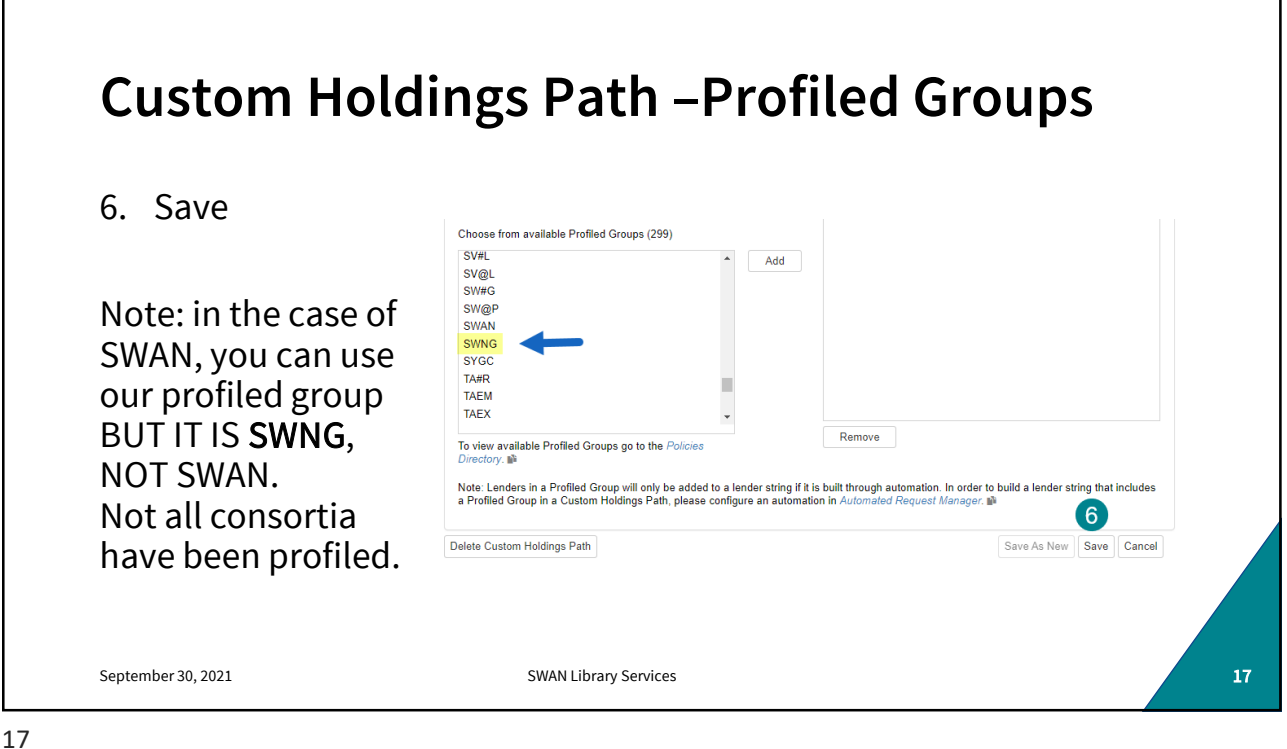

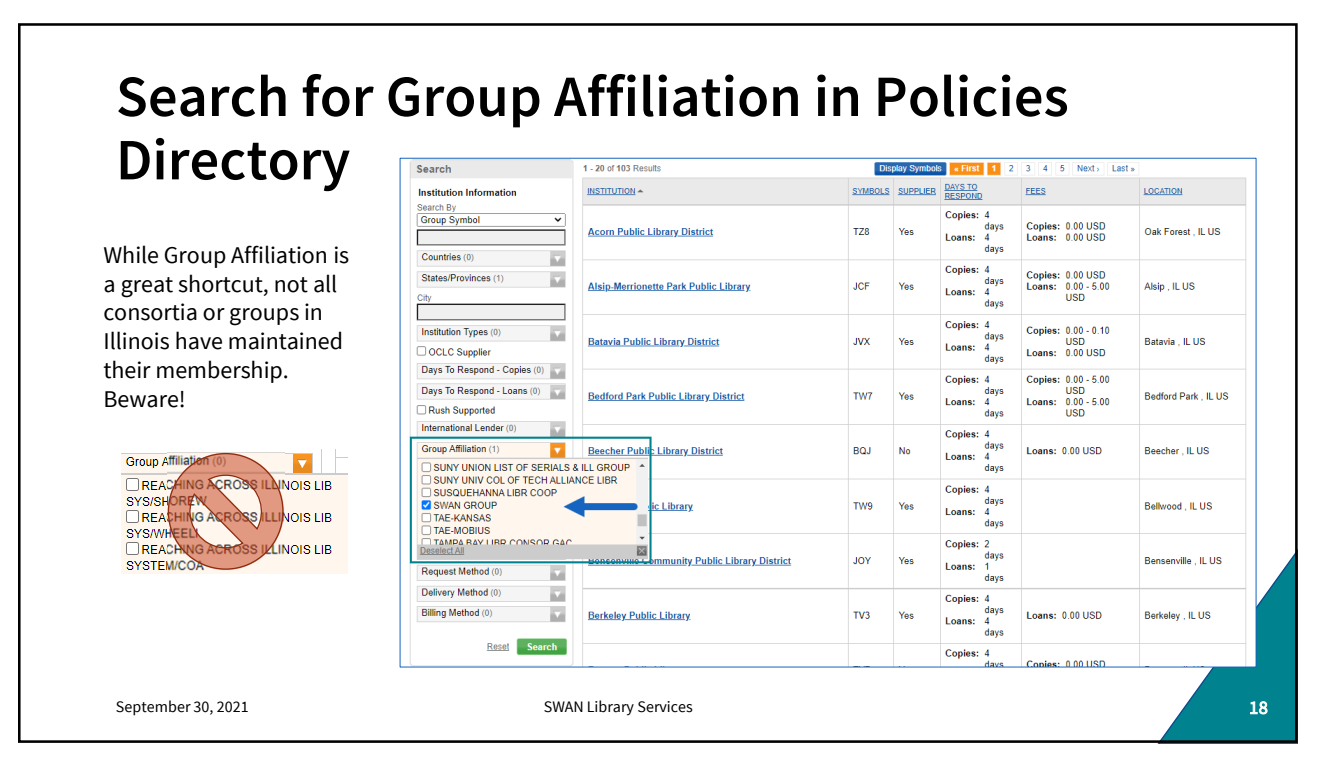

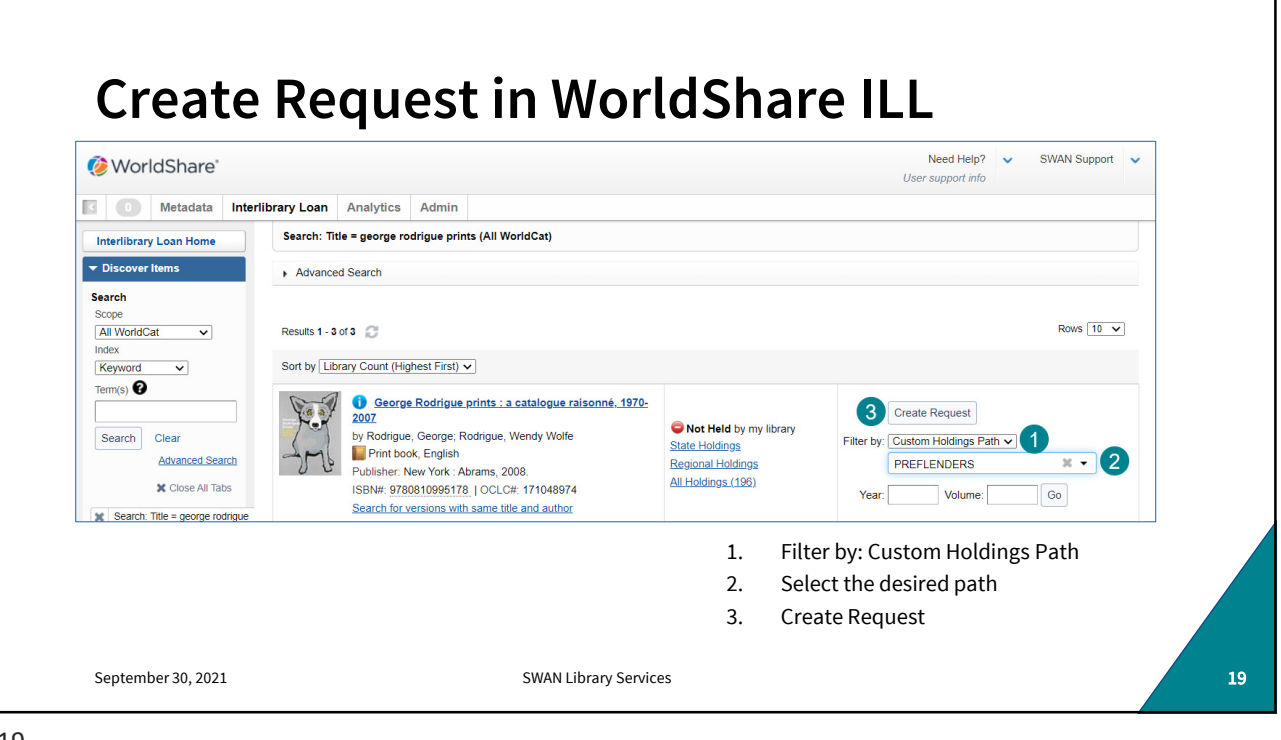

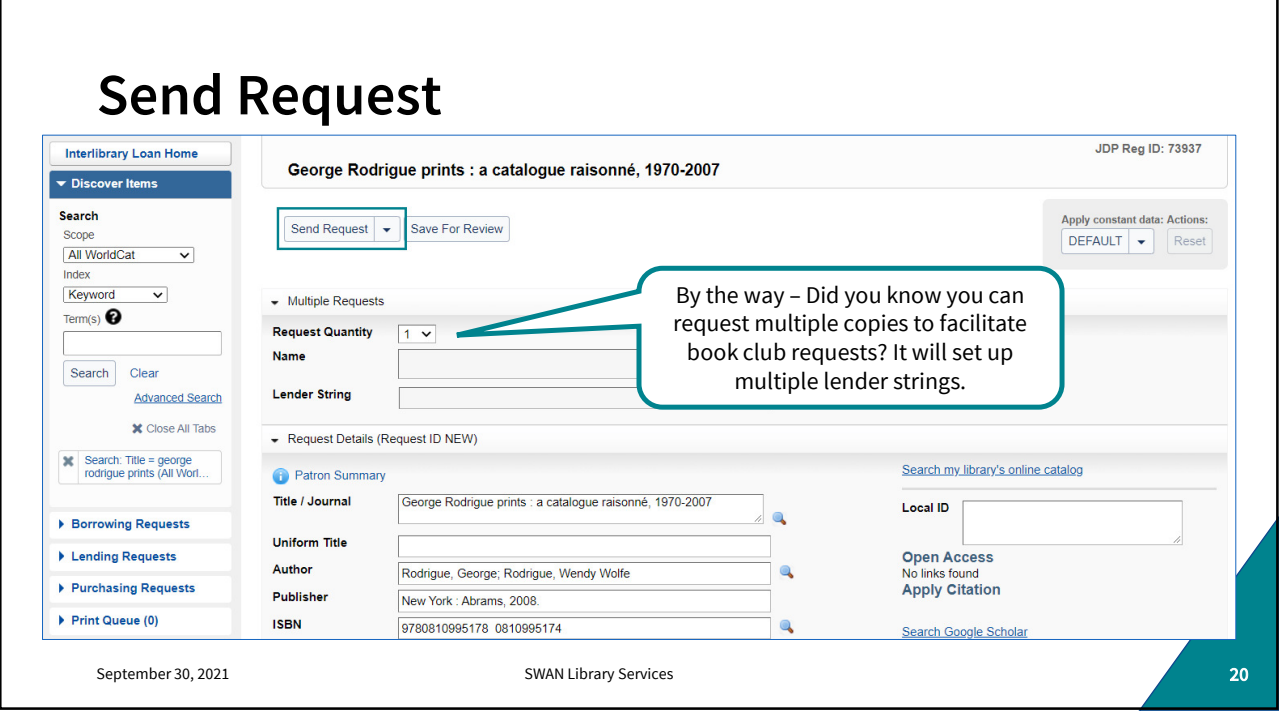

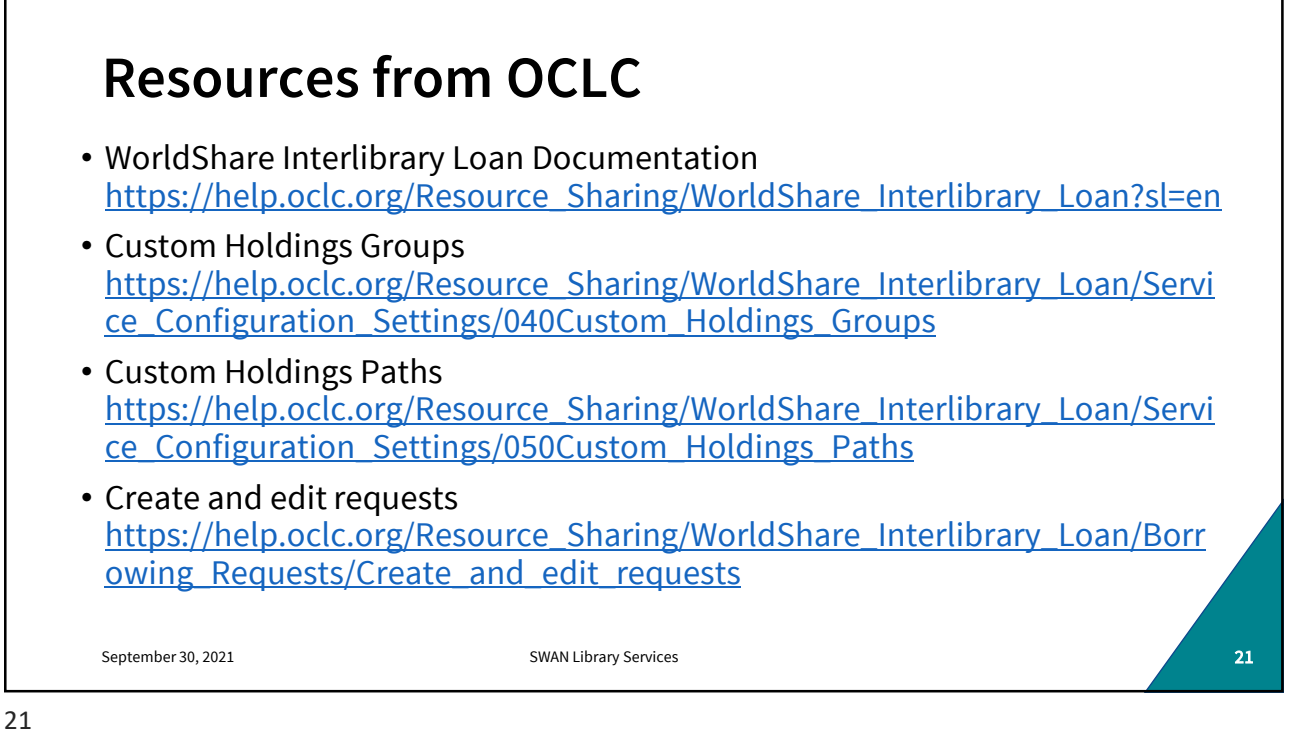

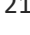

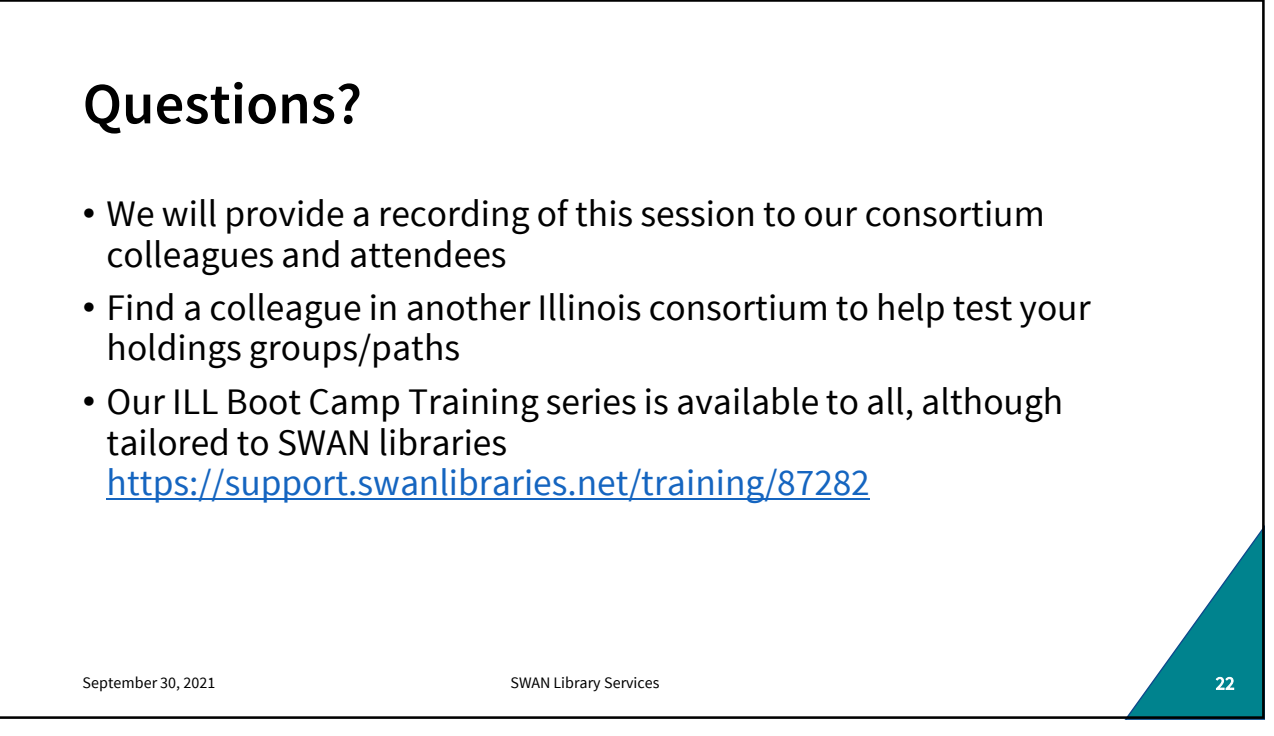